## **詳しい入力方法と留意点**

※リンク先よりアソビュー㈱のサイトとなります。同窓会用に設計されたものでは なくレジャーチケット購入用のシステムを利用しているため、皆様には一部使い づらい点があると思いますが、どうぞご容赦ください。

【最初の画面】

- 卒業年次がずらっと表示されますが、ここではまだ 卒業年を選択しません。下までスクロールし概要を 確認してください。
- 電子チケット購入に関して質問がある場合は「チ ケット購入・利用に関するお問い合わせ」を確認し アソビューヘルプセンターにお問い合わせください。
- 「施設利用に関するお問い合わせ」にある電話番号 はホテルマリターレ創世久留米のものです。大同窓 会開催に関するお問い合わせはこちらではなく、明 善62会実行委員会までメールにてお願いします。 2023meizen62@gmail.com
- 内容を確認したら「チケット購入に進む」をタップ してください。注意事項が表示されますので確認し、 「同意します」をタップすると次の画面に進みます。

【ご購入内容入力画面】

- 「いつ利用しますか?」とカレンダーが表示されます。 ご面倒ですが「>」で右に進み10月7日(土)を選択 してください。
- 「どの時間帯にしますか?」で表示されている「14:30 ~」にチェックを入れてください。
- 卒業年を選択する画面に変わります。ご自身の卒業年 の横の「+」をタップして枚数を「1」にしてくださ い。(スマホ画面では卒業年の下の「8,000円/枚」の 右側の「+」をタップします)電子チケットはお一人1 枚のみ購入できます。
- 「購入者情報」を入力してください。お預かりした個 人情報はアソビュー㈱が規約に則って管理し、明善62 会実行委員会は運営に必要な情報のみ都度取得し適切 に扱います。
- 「支払い方法」を選択します。「クーポンを利用す る」は無視してください。
- 「購入内容を確認する」に進みます。

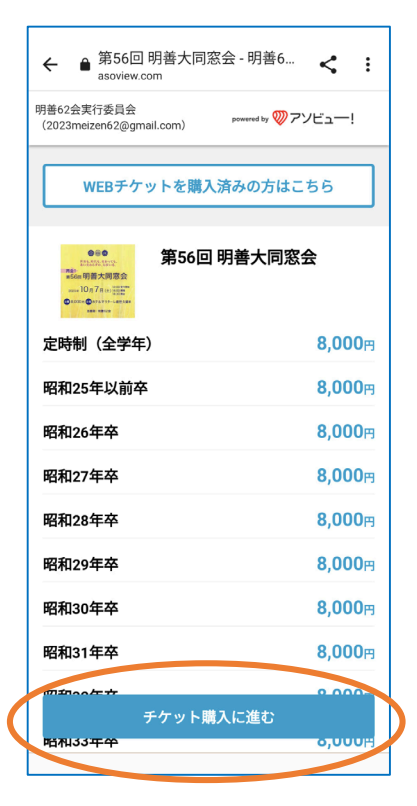

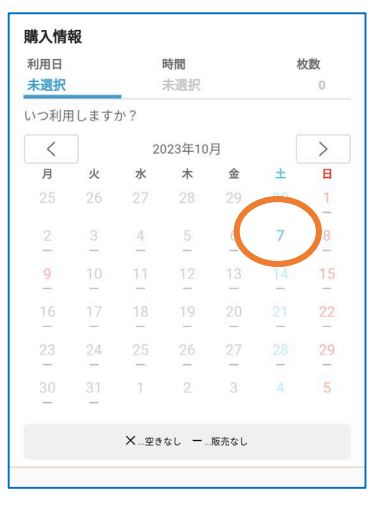

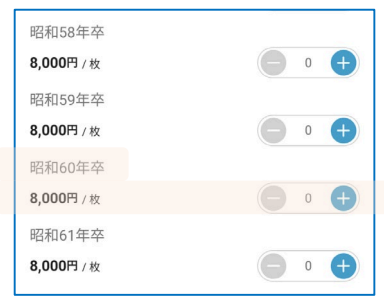

【支払方法入力画面】

- 画面の指示に従って支払いに関する情報を入力して ください。
- 「スマートフォンのみで利用できます」と表示されま すが、PCでも利用可能です。

【ご購入内容確認画面】

- 購入内容を確認してください。
- 「アソビュー!のメールマガジンの配信を希望しま す」のチェックを付けたままにすると、その後アソ ビュー㈱が扱っている他のイベントの販促メールが頻 繁に届きます。希望しない方はチェックを外してくだ さい。
- 内容を確認し、「購入を確定する」をタップすれば購 入完了です。

【購入完了画面・メール】

- 購入完了後すぐに、登録したメールアドレスに「アソ ビュー!」よりメールが届きます。QRコードを含むこ のメールが電子チケットとなりますので、大同窓会当 日まで大切に保管してください。
- 完了確認画面に「チケットはスマートフォンでのみ使 用できます」と表示されますが、紙に印刷したQRコー ドを提示いただいてもOKです。
- アソビューからアプリのダウンロードを勧められます が、必須ではありません。

【第56回明善大同窓会当日】

- 当日は受付にてQRコードをご提示ください。スマホの 画面でも印刷した紙でもOKです。
- お一人ずつQRコードが異なります。必ずご自身のもの を提示してください。
- もしも上手くQRコードを出せない場合は、卒業年とお 名前をおっしゃっていただけば受付にて照合いたしま すので、慌てずご対応ください。

【キャンセルについて】

- キャンセルする場合は、購入完了メールの「購入内容 を詳しくみる」から手続きできます。「チケットを キャンセルする」をタップし、キャンセル料を確認し て再度「チケットをキャンセルする」をタップしてく ださい。8月31日までの手続きなら全額、9月中なら半 額の4,000円が払い戻されます。
- 会場の人数に限りがありますので、参加できなくなっ た方はキャンセルの手続きをしていただけるとありが たいです。10月1日から当日まではキャンセル料が 100%となり払い戻しはありませんが、キャンセルの 手続きは可能です。

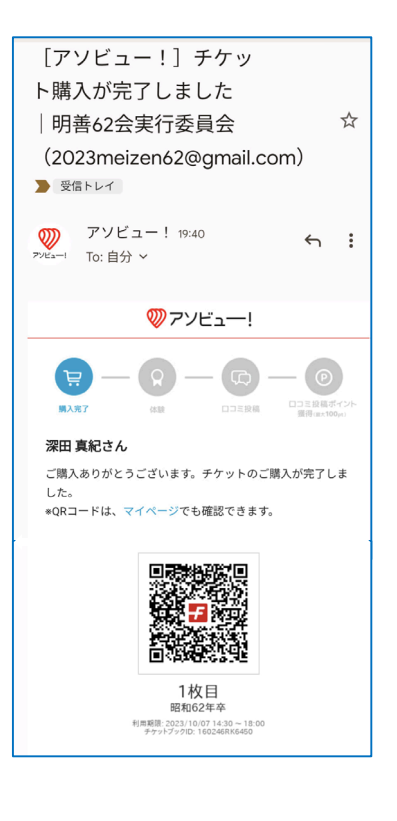

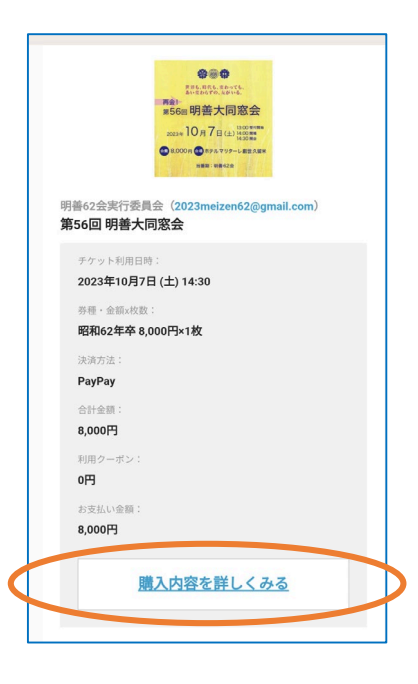